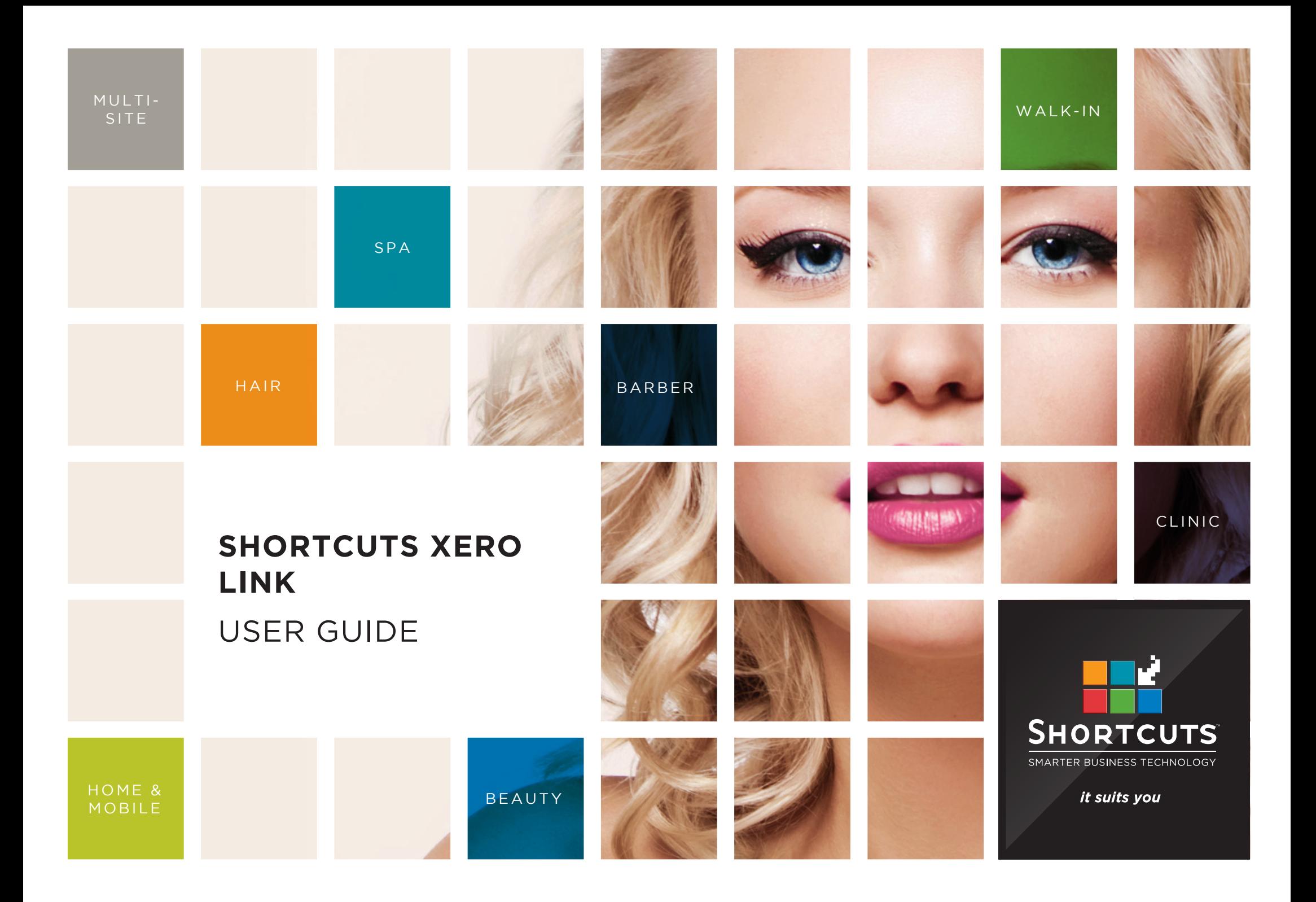

### **Last updated 9 July 2018**

By Erin Lewis

Product: Shortcuts Xero Link

Software version no: 1.0.27

Document version no: 1.0

Country: Australia

# CONTENTS

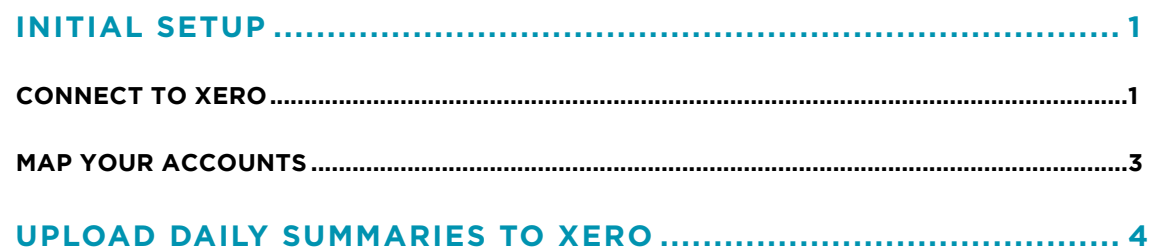

## **ABOUT THIS DOCUMENT**

Shortcuts Xero Link saves you time when managing your finances by allowing you to upload your daily summaries from Shortcuts directly to Xero in just a few clicks. This document will guide you through the process of connecting to Xero, mapping your Shortcuts accounts to your Xero accounts, and uploading your daily summaries.

PLEASE NOTE: Shortcuts is not an accounting company and does not provide accounting advice. The accounts and mappings shown in this document are examples only. It is therefore important that once mappings have been set up in Xero Link that they are reviewed by a suitably qualified accountant.

# <span id="page-3-0"></span>INITIAL SETUP

## **CONNECT TO XERO**

You won't need to complete all these steps every time you use Xero Link; this is just to establish the connection between Xero Link and your business Xero account.

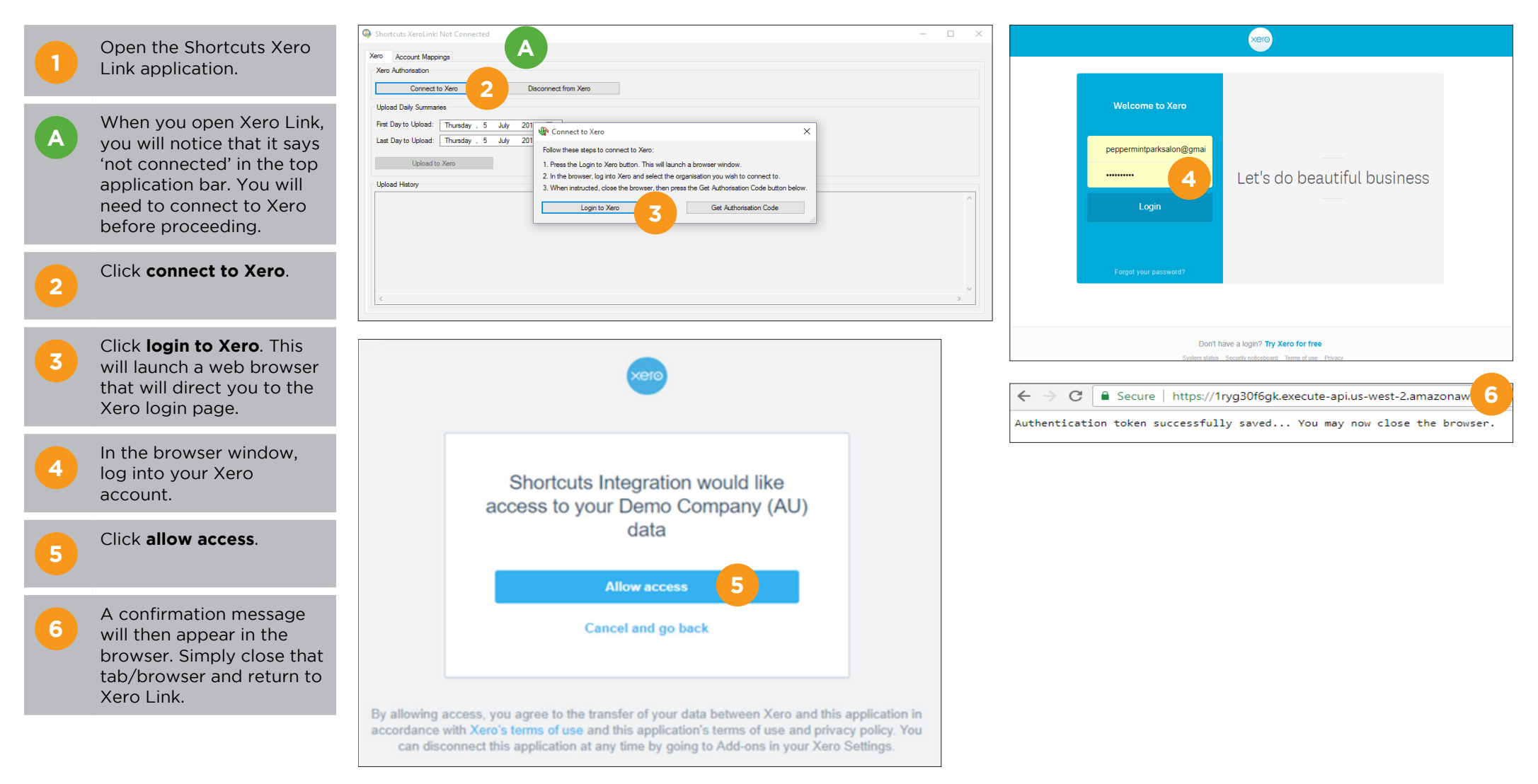

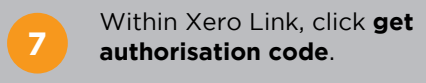

**8** A message will then<br>**8** appear saying 'successfully connected to Xero'. Press **OK** to return to the main Xero Link window.

**B** You will notice that the top application bar now says 'Shortcuts Xero Link: Connected to [company name]'.

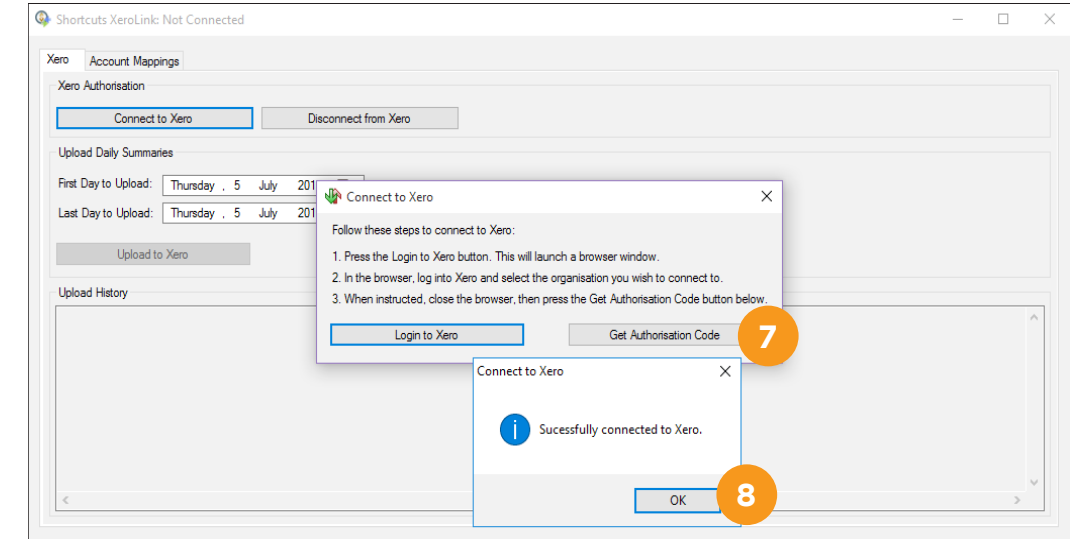

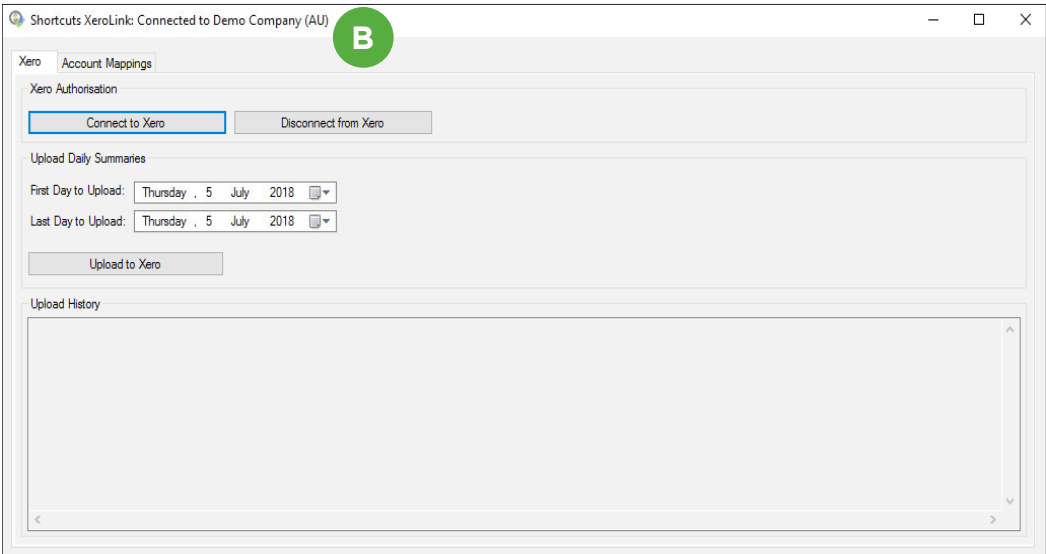

## <span id="page-5-0"></span>**MAP YOUR ACCOUNTS**

You won't need to complete these steps every time you use Xero Link; you only need to map your accounts once before you can upload daily summaries. The only other time you will need to update your mappings is when changes occur e.g. a new account is in use.

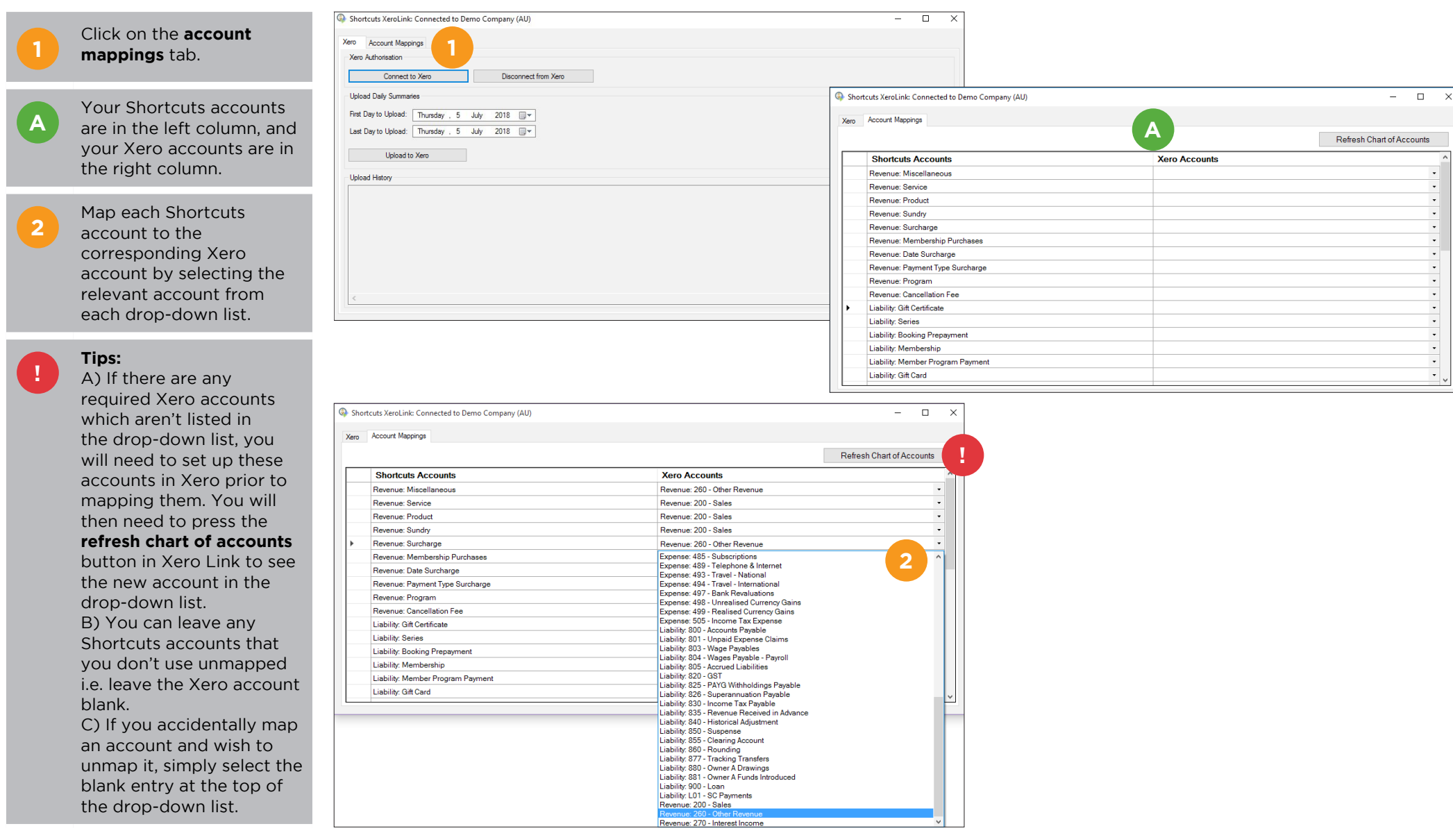

# <span id="page-6-0"></span>UPLOAD DAILY SUMMARIES TO XERO

Once you have completed the initial setup steps, you will be able to upload daily summaries to Xero in just a few clicks.

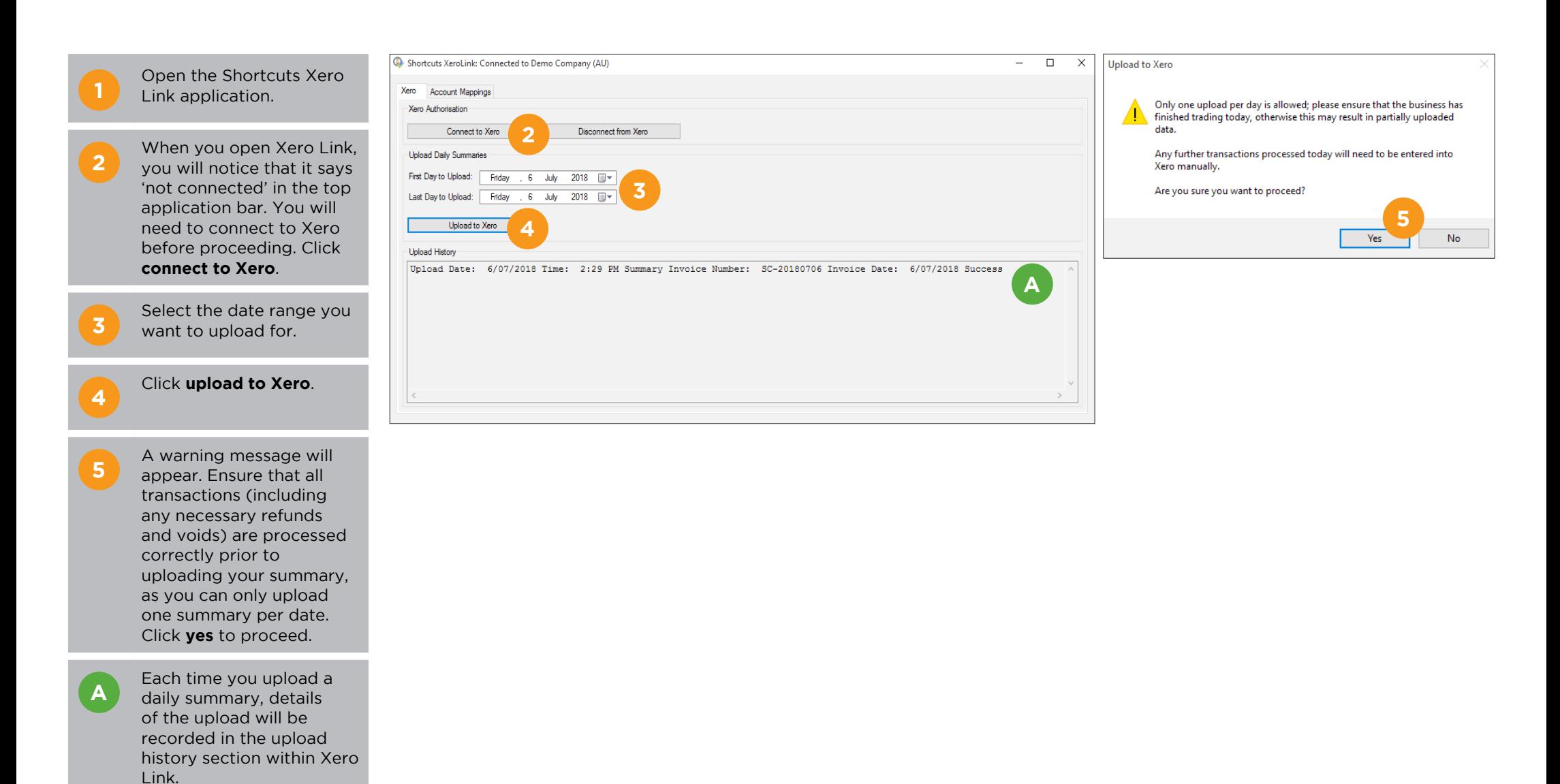

**B** After the upload is complete, you will see a new sales invoice within Xero. Shortcuts invoices will appear with a reference number in the format 'SC-YYYYMMDD' for each day that has been uploaded.

**C** After the upload is<br> **C** complete, you will also see relevant payments within Xero, marked as 'unreconciled'. There will be a single line item per account for each day (e.g. Payment Type: EFTPOS, Payment Type: Cash).

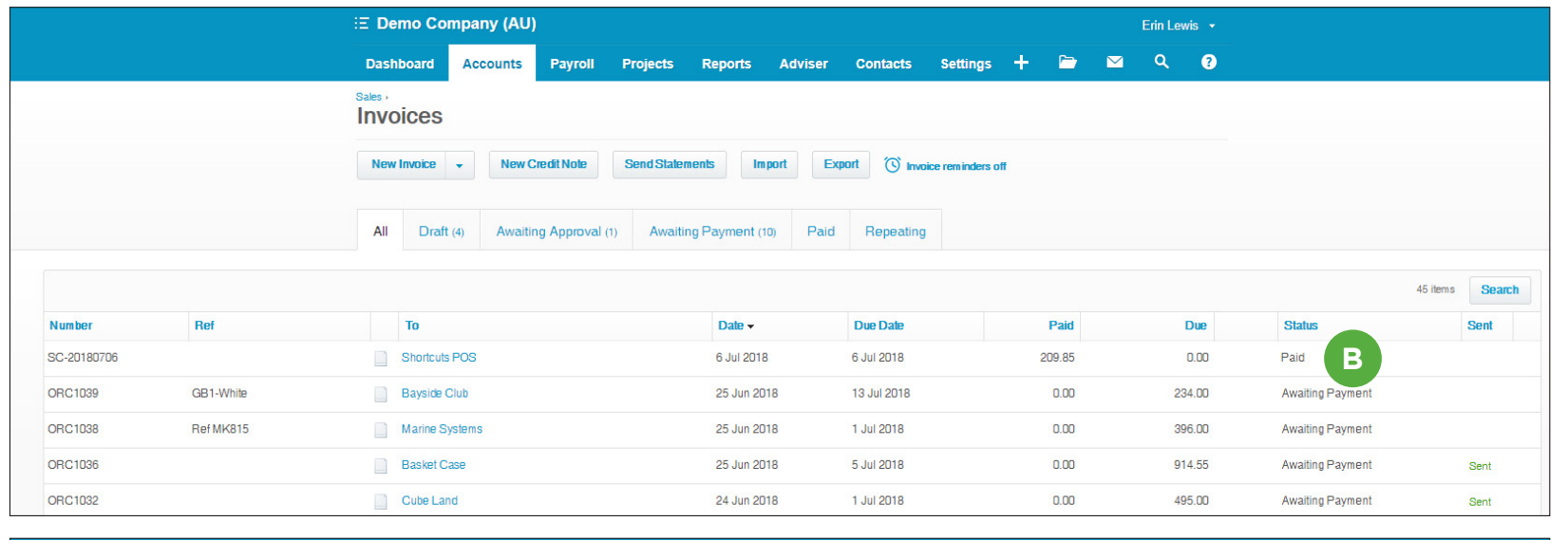

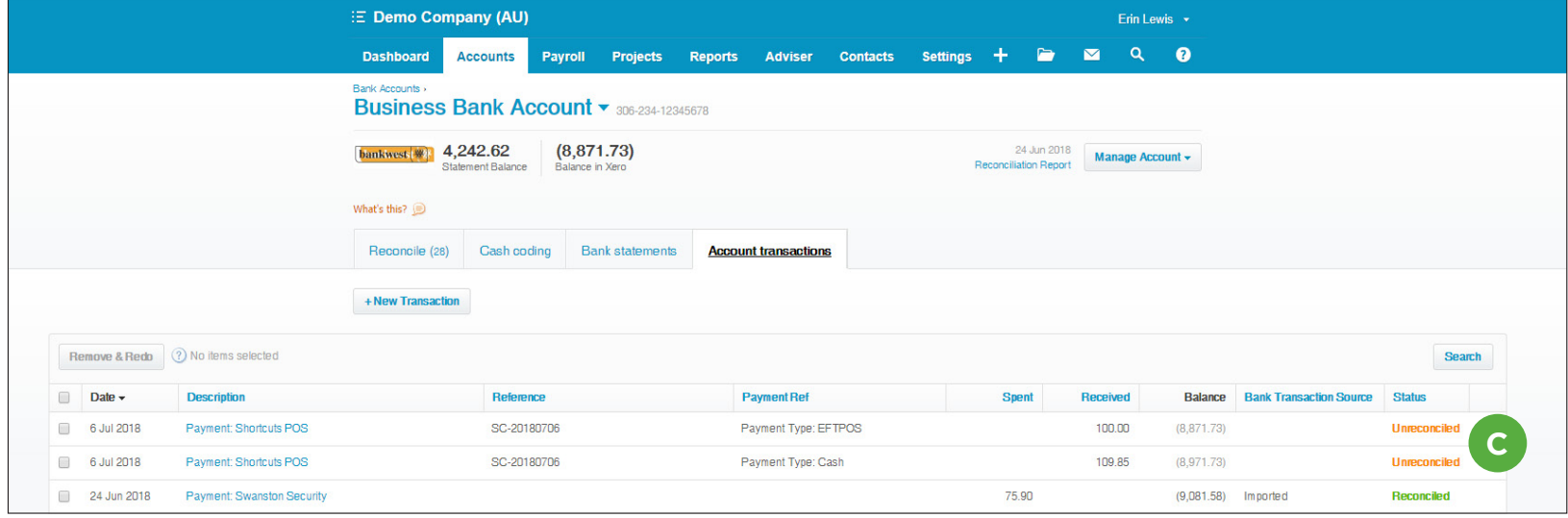

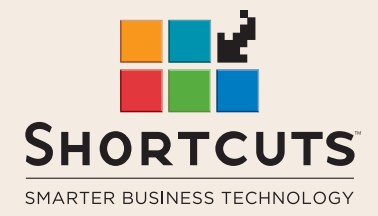

it suits you

#### **AUSTRALIA AND ASIA**

166 Knapp Street Fortitude Valley QLD 4006 Tel: +61 7 3834 3232

**www.shortcuts.com.au** 

### **UK AND EUROPE**

Dalton House Dane Road, Sale Cheshire M33 7AR Tel: +44 161 972 4900

#### **www.shortcuts.co.uk**

### **NORTH AMERICA**

7711 Center Avenue Suite 650 Huntington Beach CA 92647 Tel: +1 714 622 6682

#### **www.shortcuts.net**

HAIR | BEAUTY | CLINIC | SPA | BARBER | WALKIN | SCHOOL | MULTI-SITE